# **Installatie in Microsoft Word en het gebruik van de Microsoft Word macro voor schalen van foto's en toevoegen van een index in de RTF uitvoer van GensDataPro**

Leest u eerst de hierna volgende richtlijnen voor een juiste installatie en gebruik. We raden u aan dit bestand te printen.

**Belangrijk**: Deze handleiding wordt getoond na het installeren van de benodigde bestanden voor de installatie van deze macro en is ook te openen in de menu Start groep 'GDPmacro'.

Bij de installatie en het gebruik van deze handige macro krijgt u te maken met de beveiligingsinstellingen voor macro's in Microsoft Word. Dit klinkt ingewikkeld maar dat is het niet. Hieronder vindt u beschreven hoe te handelen.

# **1 Installatie vanaf Word versie 2013**

U dient eerst alle Word documenten te sluiten.

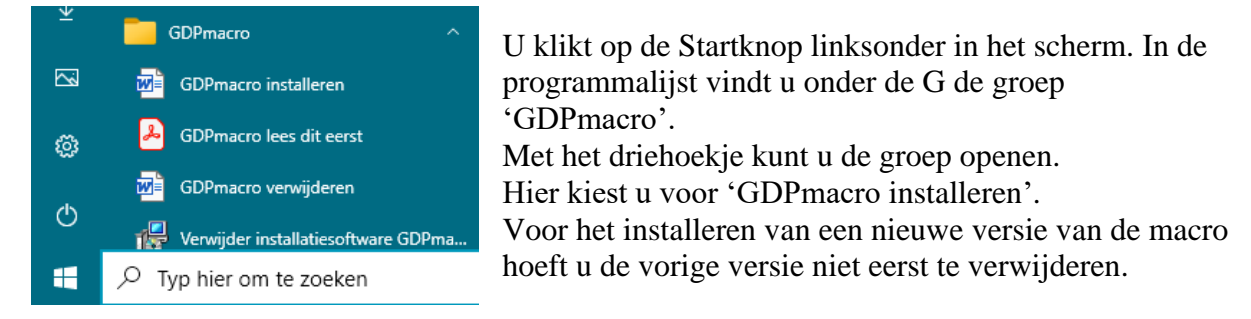

Bij het openen van het installatie Word-bestand zijn er meerdere mogelijkheden, afhankelijk van de beveiligingsinstellingen voor macro's in Microsoft Word.

# **1.1 De macro wordt geïnstalleerd en onderstaand venter verschijnt:**

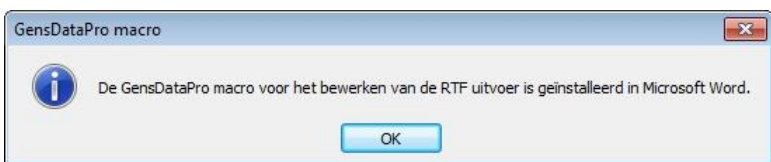

Door op OK te klikken wordt het installatie Word-bestand gesloten.

# **1.2 De macro wordt niet geïnstalleerd**

Er komt geen venster dat de macro is geïnstalleerd maar er verschijnt een beveiligingswaarschuwing dat macro's zijn uitgeschakeld.

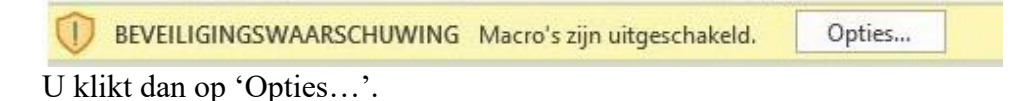

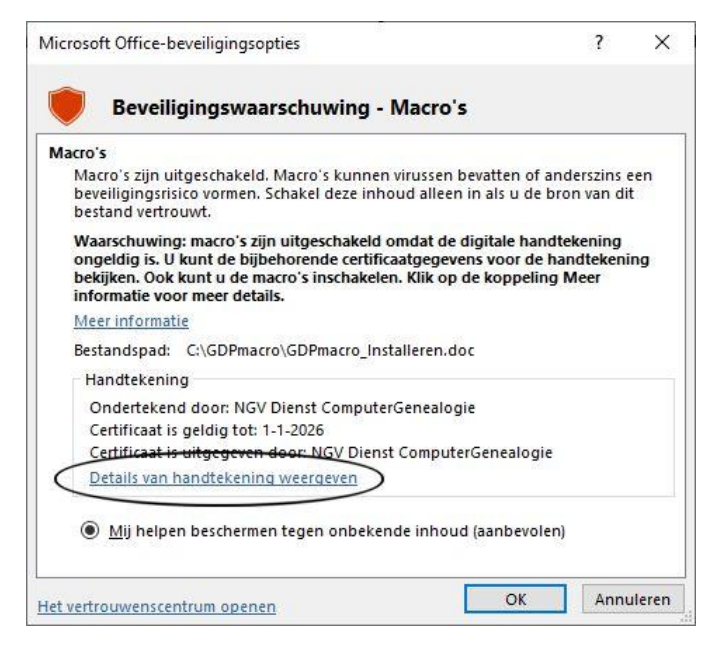

Er verschijnt nu een venster met één of meer beveiligingswaarschuwingen. Bij meerdere

beveiligingswaarschuwingen scrolt u in het venster tot nevenstaande melding, met de handtekening ondertekend door NGV Dienst ComputerGenealogie, in beeld is.

U klikt nu, met de linker muisknop, op 'Details van handtekening weergeven'.

De details van de digitale handtekening van de NGV Dienst ComputerGenealogie worden nu getoond:

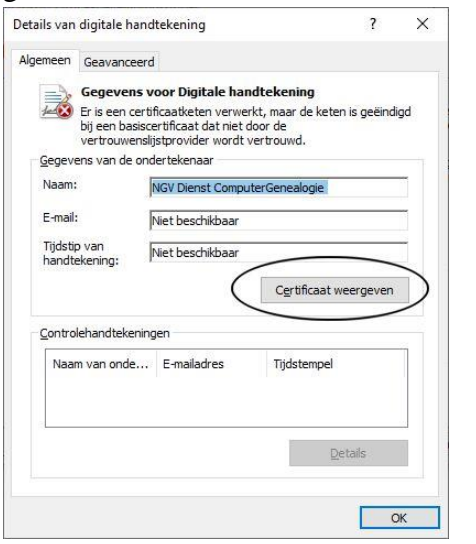

U klikt dan op 'Certificaat weergeven'.

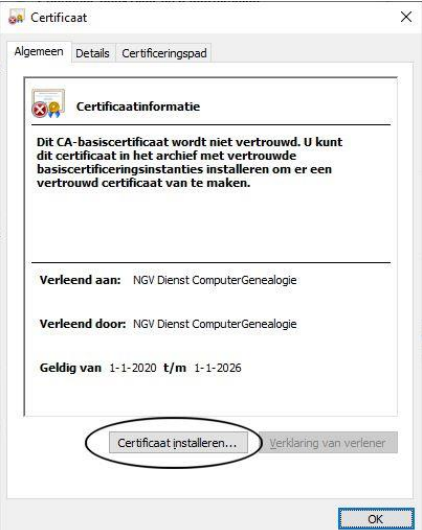

U kiest daarna voor 'Certificaat installeren'

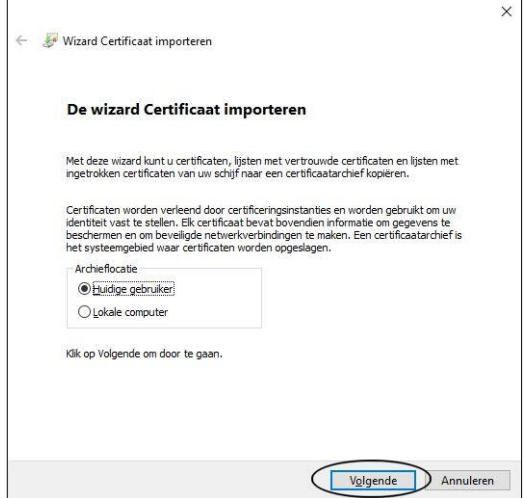

In de wizard certificaat importeren kiest u voor 'Huidige gebruiker' en klikt u op 'Volgende'.

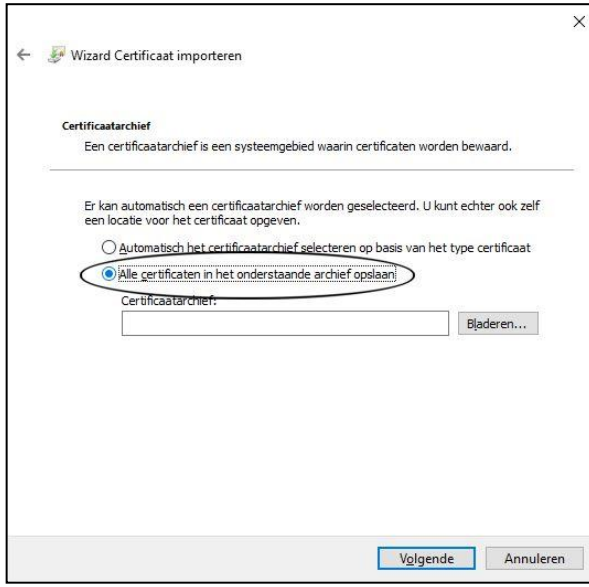

Bij 'Certificaatarchief' kiest u voor 'Alle certificaten in het onderstaande archief opslaan' en klikt u op 'Bladeren'.

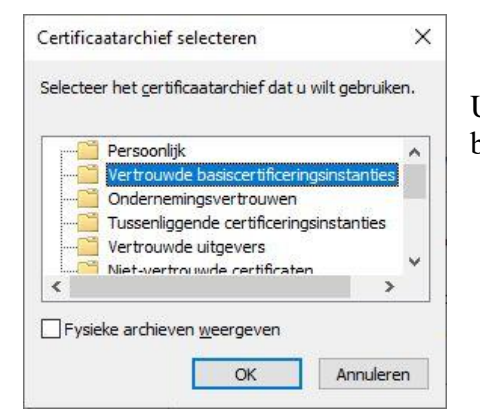

U kiest bij 'Certificaat selecteren' voor 'Vertrouwde basiscertificeringsinstanties' en u klikt op 'OK'.

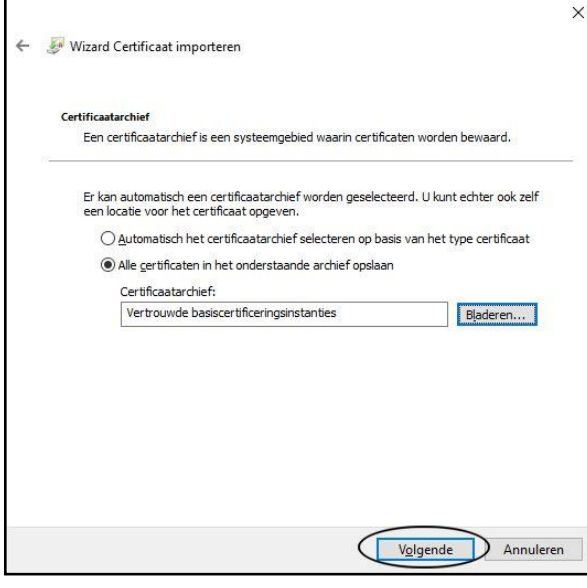

Het venster 'certificaatarchief verschijnt weer, nu met de gekozen archieflocatie en u klikt op 'Volgende'.

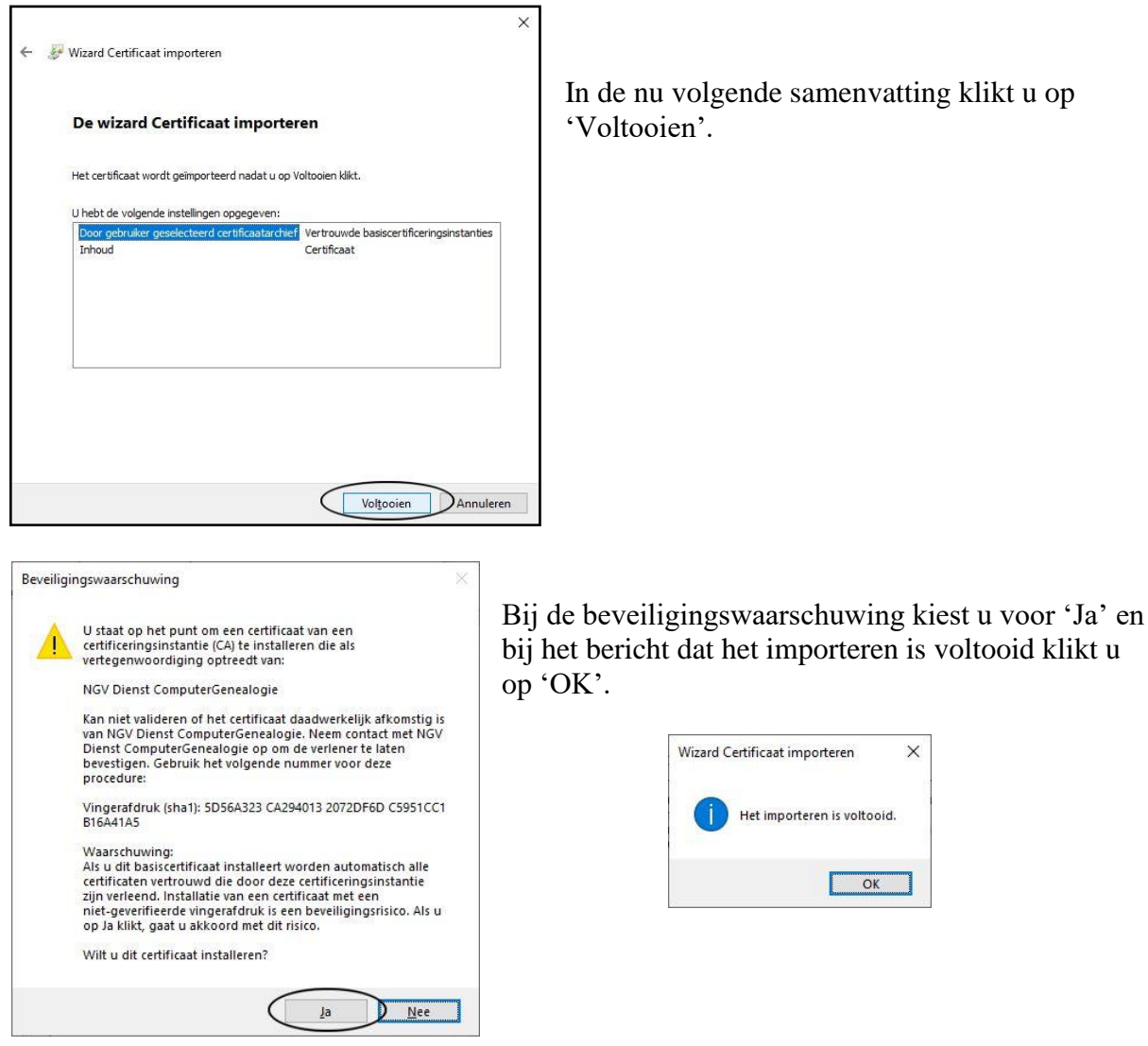

Hierna klikt u nog 2 keer op 'OK' om de onderliggende vensters te sluiten totdat het venster 'Microsoft Office-beveiligingsopties' weer verschijnt.

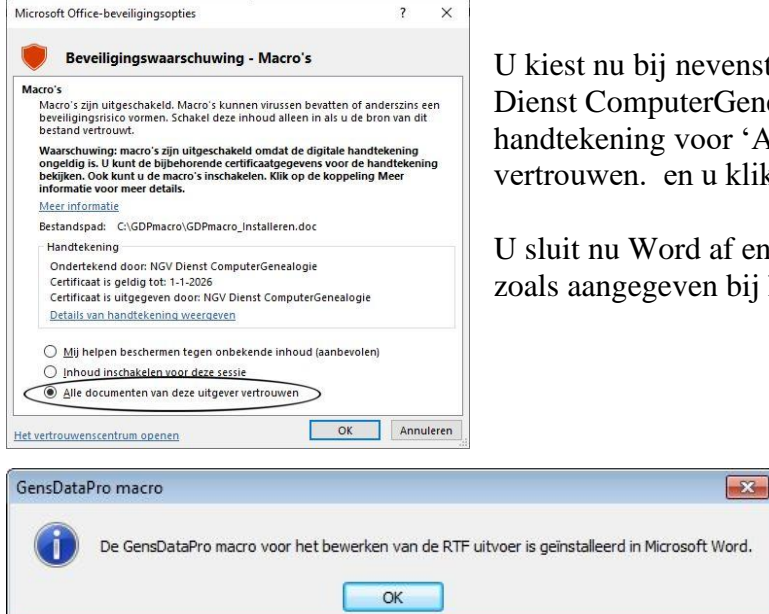

U kiest nu bij nevenstaand venster met de door de NGV Dienst ComputerGenealogie ondertekende handtekening voor 'Alle documenten van deze uitgever vertrouwen. en u klikt op 'OK'.

U sluit nu Word af en u installeert de macro opnieuw zoals aangegeven bij hoofdstuk 1 Installatie.

> De melding dat de macro is geïnstalleerd zal nu verschijnen:

Als tevens de beveiligingswaarschuwing dat macro's zijn uitgeschakeld nog verschijnt betekent dit dat er nog macro's zijn uitgeschakeld van andere uitgevers.

# **2 Starten van de macro**

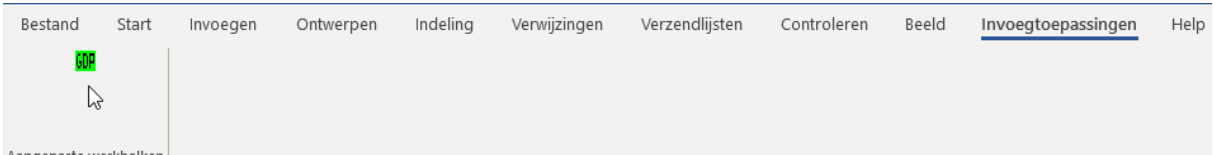

Aangepaste werkbalken

De macro is nu te starten door te gaan naar menu-item 'Invoegtoepassingen' en klikken op het groene GDP icoontje in 'Aangepaste werkbalken.

# **3 Gebruik van de macro**

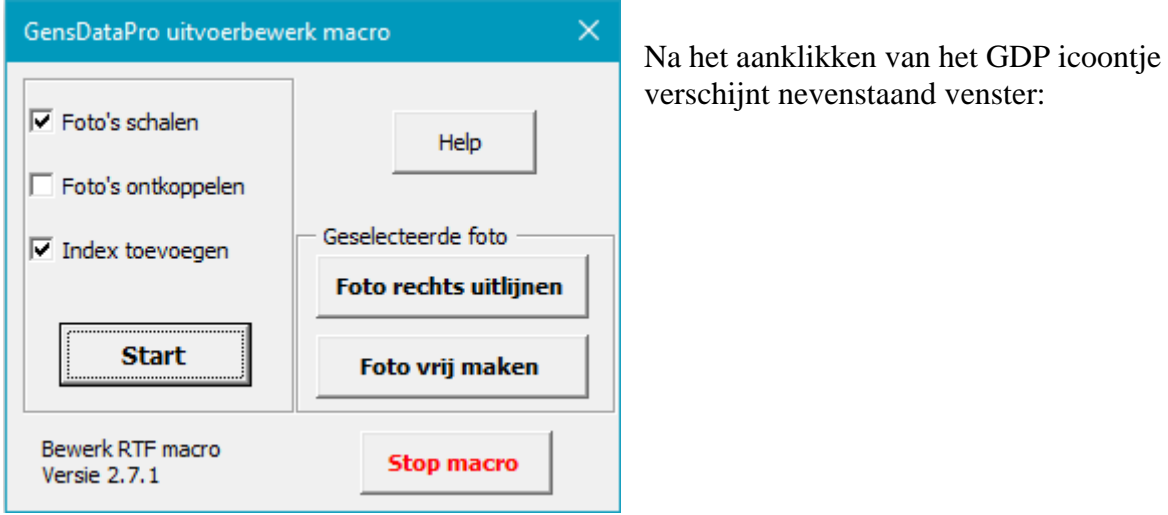

Voor het bewerken van de uitvoer heeft u via drie vinkjes keuze uit:

1. Foto's schalen: de foto's in de uitvoer van GensDataPro worden geschaald op de grootte zoals is aangegeven bij 'Instellingen-rapportage' voor 'pasfoto's na naam' en bij 'Figuur in opmerking' voor de foto's in de opmerkingen.

2. Foto's ontkoppelen: de foto's in de uitvoer van GensDataPro worden ontkoppeld. Standaard wordt in de uitvoer alleen een verwijzing naar de locatie van de foto's opgeslagen. Dit heeft tot gevolg dat wanneer het document elders wordt opgeslagen of per E-mail verzonden wordt de foto's niet zichtbaar zijn. U dient in dit geval de foto's te ontkoppelen waardoor deze in het Microsoft Word document worden opgeslagen.

3. Index toevoegen: een index wordt toegevoegd indien u dit bij 'Instellingen-rapportage' heeft aangegeven.

Na het aanvinken van de gewenste actie(s) klikt u op 'Start'.

Het venster heeft tevens de knoppen:

Help

Met deze knop wordt informatie over het gebruik van deze macro getoond.

#### **Foto rechts uitlijnen**

Om een geselecteerde foto tegen de rechter kantlijn te plaatsen klikt u op 'Foto rechts uitlijnen'. Wilt u de foto toch ergens anders geplaatst hebben dan kunt u deze met de linker muisknop 'oppakken' en op een plaats naar keuze neerzetten. Voordat u de foto rechts uitlijnt dient deze eerst geschaald te worden, omdat dit na het uitlijnen niet meer mogelijk is via de macro.

#### **Foto vrii maken**

Om een geselecteerde foto vrij te kunnen verplaatsen in de tekst klikt u op 'Foto vrij maken'. U kunt dan de foto met de linker muisknop 'oppakken' en op een plaats naar keuze neerzetten.

Voordat u de foto vrij maakt dient deze eerst geschaald te worden, omdat dit na het vrijmaken niet meer mogelijk is via de macro.

**Stop macro** 

.

Hiermee kunt u desgewenst de macro verlaten.

# **4 Verwijderen van de macro**

U dient eerst alle Word documenten te sluiten.

Daarna gaat u in menu Start naar de groep 'GDPmacro'. Hier kiest u voor 'GDPmacro verwijderen'.

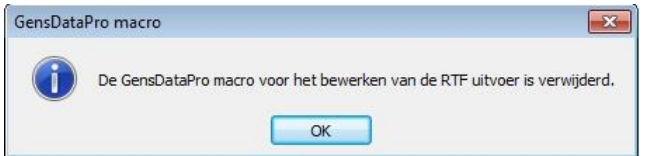

Na het verwijderen verschijnt nevenstaand venster. Door op OK te klikken wordt het Word-bestand gesloten.

NGV Dienst ComputerGenealogie, Januari 2020